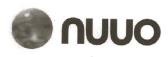

## The Intelligent Surveillance Solution

# **NVRmini** Quick Start Guide

#### Step 1: Unpacking the Unit

This package contains the following items:

- The unit
- Quick Start Guide
- Screws for disk drives (1 package)
- Power cord
- Warranty card
- 12V DC power transformer (2 bay unit)
- CD with Install Wizard, Backup, Live View, and Playback application, user manual, and quick start guide

#### Warning

The electronic components within the unit can be damaged by Electro-Static Discharge (ESD). Please take precautions at all times when handling the unit or its sub-assemblies.

#### Important

To configure the unit, you must install the software onto a desktop/ laptop running Windows Vista, 2003, XP Professional, or 2000.

#### 2 bay unit (4 channels) front view

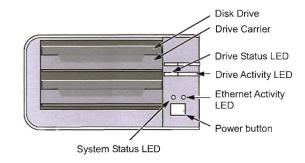

#### 2 bay unit (4 channels) rear view

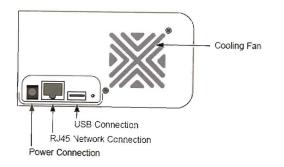

#### 4 bay unit (8 / 16 channels) front view

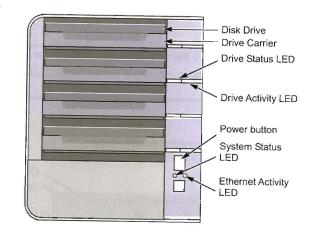

#### 4 bay unit (8 / 16 channels) rear view

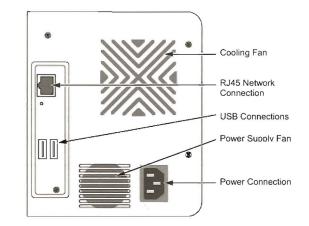

#### Step 2: Installing Disk Drives

You can populate this unit with SATA 1.5 Gb/s or 3.0 Gb/s disk drives. For optimal performance, install disk drives of the same model and capacity. Your disk drives will become a RAID Volume on this unit.

- 1. Open the lid on the front of the unit enclosure.
- 2. Pull a disk drive carrier from the enclosure. See the front view figure.
- Carefully lay the disk drive into the drive carrier, making sure that the screw holes on the sides of the carrier align with the screw holes in the drive.
- 4. Insert the screws through the holes in the drive carrier and into the sides of the disk drive.
- Install only the counter-sink screws supplied with the unit.
- Install four screws per disk drive.
- Make sure each screw is securely tightened, but be careful not to over-tighten.
- 5. Reinstall the drive carrier into the unit enclosure.
- 6. Repeat step 2 through 5 for the other disk drives.
- 7. Close the lid on the front of the unit.

#### Step 3: Connecting to the Network

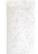

- Attach one end of the network cable to the RJ45 network connection. See the rear view figure.
- 2. Attach the other end of the network cable to your Ethernet hub or switch.

#### Important

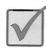

If there are multiple networks at your facility, note the network to which you connect the unit. You will need this information during the setup process.

#### Step 4: Connecting the Power

- 1. Attach the power cord from the power source to the power adapter.
- 2. Connect the power adapter to the back of the unit enclosure. See the rear view figure.
- 3. On the front of the unit, press the power button. See the front view figure.

#### Important

Before pressing the power button, please make sure the two ends of the network cable are attached to the unit and the Ethernet router, respectively. Please also enable the DHCP function within the network, as the unit will retrieve an IP address through DHCP by default.

It takes about a minute for the unit to fully power up. Once it is powered up:

- The System Status LED turns green. See the front view figure.
- The buzzer beeps one time.

#### Step 5: Installing the Software

- 1. Insert the CD into your CDROM.
- 2. Double-click Setup.exe to begin installation.
- 3. Click the Next button to continue with the installation.

- Click the "I accept the terms of the license agreement" option, and then click the Next button.
- 5. Insert your "User Name" and "Company Name", and then click the **Next** button.
- 6. Select the setup type, and then click the Next button.
- 7. Click the Install button to proceed with installation.
- 8. When the above-mentioned installation processes are finished, a final installation screen appears. Click the **Finish** button to close the installer.

#### Step 6: Setting up the Unit

The software **Install Wizard** performs the setup procedures on your unit. After the procedure, you can begin using this unit.

- 1. Go to Start > NUUO NVRmini > Install Wizard.
- 2. This program will show the default language setting and initiation mode.
- 3. Choose your preferred language and initiation mode, and then click the **Next** button.

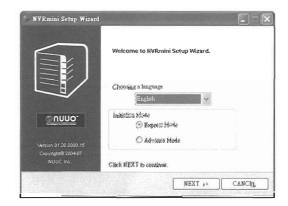

- Express Mode: you don't need to set the date, time, network settings, and RAID level. (After step 5, jump to step 9 directly.)
- Advance Mode: you need to set your specific date, time, and network settings.
- 4. The **Install Wizard** program will search for all the units on the internet right now. Choose one of them, and then click the **Next** button.

| Discovering NUVO N<br>Please choose a NUI | VRmini.<br>JO KVRmini from the li | st.                 |           |
|-------------------------------------------|-----------------------------------|---------------------|-----------|
| antituti Id                               | na en keu                         |                     |           |
| Server Name                               | IP Address                        | Model               | ing the a |
| sqa_4bay_pressur                          | 192.168.3.45                      | NV4080              | ~         |
| sqa_4bay_james                            | 192.168.3.31                      | NV4080              | 100       |
| nv2040_703137                             | 192.168.3.123                     | NV2040              |           |
| sqa_2bay_pressur                          | 192.168.3.43                      | NV2040              | 162       |
| sqa_2bay_jay                              | 192.168.3.33                      | NV2040              |           |
| sqa_4bay_tony                             | 192.168.3.34                      | NV4080              | ~         |
| <                                         | Contraction and parts             | A STREAM PROVIDENCE | 1 >       |
| lick NEXT to continue                     | Sents Street                      | S                   |           |

5. Type in the password, and then click the **OK** button.

| P Address:192.168.3.4 | 5     | Search Free County Lines |
|-----------------------|-------|--------------------------|
| Administrator :       | admin |                          |
| Password :            |       |                          |
|                       |       |                          |

Note The default Administrator password is "admin".

6. Set the time zone, date, and time, and then click the Next button.

| Please choos  | ap Wiszand<br>zone, date and time.<br>1e your time zone, date and time<br>pdown menus. |                          |         |
|---------------|----------------------------------------------------------------------------------------|--------------------------|---------|
| Time Zone     | GMT+8 Taipei, Beijing, Perth, Singap                                                   | ore, Hong Kong, Ulaan Be | ataar 🗸 |
| Year          | 2008                                                                                   |                          |         |
| Month         | 6 🗸                                                                                    |                          |         |
| Date          | 6 ~                                                                                    |                          |         |
| Time          | 12 🗸 : 05 🗸 : 11                                                                       | <b>v</b>                 |         |
| Click NEXT to | continue.                                                                              |                          |         |
| CLERMENT      | < BACK                                                                                 | NEXT >>                  | CANCEL  |

7. Select the network settings, and then click the Next button.

| 😰 NYRmini Setup Wizard                                                     |
|----------------------------------------------------------------------------|
| Making Network Settings Please choose a method of making network settings. |
| Obtain network settings automatically from DHCP server or wizard.          |
| 🔿 Make network settings manually.                                          |
| Click NEXT to continue.                                                    |
| « BACK NEXT »> CANCEL                                                      |

- Obtain network settings automatically from DHCP server or wizard: apply all settings which are automatically generated by the DHCP server, such as IP, netmask, gateway, and DNS.
- Make network settings manually: select your preferred settings one by one.
- If you need to set a new disk(s), check the "Create new storage" option. After checking, click the Next button.

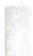

| Protecting Yo<br>Please choose | ur Data.<br>6 a protection function for your storage. |  |
|--------------------------------|-------------------------------------------------------|--|
| Create new                     | storage                                               |  |
| The V                          | izard is configuring your NVRmini.                    |  |
| 10                             | ets Protection                                        |  |
| 40                             | faximum Capacity                                      |  |
| Click NEXT                     | to continue.                                          |  |

- Data Protection: set the RAID level to RAID 1 (2 bay). Set the RAID level to RAID 5 (4 bay).
- Maximum Capacity: set the RAID level to RAID 0 (2 bay). Set the RAID level to RAID 0 (4 bay).
- 9. Review your settings. If the settings are correct, click the **Finish** button to exit the settings procedure and activate the system.

| Reviewing your set<br>Please check data c |                                          |                       |
|-------------------------------------------|------------------------------------------|-----------------------|
| Current Settings                          |                                          |                       |
| Parameter                                 | Value                                    | 13 Charles Life       |
| NVRmini Name                              | sqa_4bay_pressur                         | and the second of the |
| Time Zone                                 | GMT+8                                    |                       |
| Date/Time                                 | 2008/6/6 12:05:11                        | 2-2-1-5-1-PB          |
| IP Address                                | 192.168.1.2                              | and the second second |
| Storage Type                              | Unchange                                 |                       |
| User Name                                 | admin                                    | Winch b               |
| BACK to change settings                   | Click FINISH to start system initiation. |                       |
| ACK to change settings                    | Click FINISH to start system initiation. |                       |

#### Caution

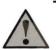

Once the "Finish" button is clicked, the unit will start working. In order to ensure the stability of your unit, never pull any disks out when the system is running.

### Step 7: Adding Cameras

- Add UPnP Cameras
- 1. Open Internet Explorer and log in to the unit.
- 2. Click IP Camera/ Camera Settings.
- 3. Click the Camera Search tab.
- 4. Click the Search button to search for UPnP cameras.

| amera Settii        |             |                       |                                                                                                    |   |               |                | terror and        |
|---------------------|-------------|-----------------------|----------------------------------------------------------------------------------------------------|---|---------------|----------------|-------------------|
| amera Settings Ca   | mera Search | And the second second | and the second second se | - | Statistics of | and the second | THE REAL PROPERTY |
| UPnP Search         |             |                       |                                                                                                    |   |               |                |                   |
| A REAL PROPERTY AND |             |                       |                                                                                                    |   |               |                |                   |
| Search              |             |                       |                                                                                                    |   |               |                |                   |
|                     |             |                       |                                                                                                    |   |               |                |                   |

 The system will list all the cameras it can currently find. Click the icon to add a camera into your camera list.

| mera Settings C       | amera Search | THE REAL PROPERTY AND | and the second second second | and the second second |
|-----------------------|--------------|-----------------------|------------------------------|-----------------------|
| THE SHEET THE         |              |                       |                              |                       |
| UPnP Search           |              |                       |                              |                       |
| Search                |              |                       |                              |                       |
| and the second second | Vendor       | Model                 | MAC<br>Mac Address           | DOM: HOL              |

- After clicking the 
   icon, the camera settings page will pop-up. Click the item to which you want to add a camera.
- 7. Enter the camera name, user name, and password of the camera.

| Add                                                                              | IP Camera                                                                                                    |              |                                                                                |                                              |
|----------------------------------------------------------------------------------|----------------------------------------------------------------------------------------------------|--------------|--------------------------------------------------------------------------------|----------------------------------------------|
| Camera<br>Name                                                                   |                                                                                                    |              |                                                                                |                                              |
| IP<br>Address                                                                    | IP Address                                                                                                    | Port         | 80                                                                             | Helifferen                                   |
| User<br>Name                                                                     |                                                                                                    | Password     |                                                                                | - Internet                                   |
| Add to channel                                                                   | 1 ~                                                                                                    | Protocol     | HTTP                                                                           | Notes Salar                                  |
| Vendor                                                                           | March 199                                                                                                    | He del       | Model Name                                                                     |                                              |
| A                                                                                | Vendor<br>dkl Cancel                                                                                                    | Model        | Model Marine                                                                   |                                              |
| A<br>Curro                                                                       | and the second second s |              | Vendor                                                                         | Model                                        |
| A<br>Curro                                                                       | dd Cancel                                                                                                    |              |                                                                                | Model                                        |
| A<br>Curro<br>Cha                                                                | dd Cancel                                                                                                    |              | Vendor                                                                         |                                              |
| A<br>Curro<br>Cha                                                                | dd Cancel<br>ent Camera Settings<br>Innel Camera Na                                                                                                    | arne IP Addr | Vendor                                                                         | - none                                       |
| A<br>Curro<br>Cha<br>1<br>2                                                      | dd Cancel                                                                                                    | arne IP Addr | Vendor<br>none<br>none                                                         | - none                                       |
| A<br>Curro<br>Cha<br>1<br>2<br>3                                                 | dd Cancel<br>ent Camera Settings<br>Innel Camera Na                                                                                                    | ame IP Addr  | Vendor<br>none<br>none<br>none                                                 | - none<br>- none<br>- none                   |
| A<br>Curro<br>Cha<br>1<br>2<br>3<br>4                                            | dd Cancel<br>ent Camera Settings<br>Innel Camera Na                                                                                                    | ame IP Addr  | Vendor<br>- none -<br>- none -<br>- none -<br>- none -                         | none<br>none<br>none<br>none<br>none<br>none |
| A<br>Curro<br>Cha<br>Cha<br>Cha<br>Cha<br>Cha<br>Cha<br>Cha<br>Cha<br>Cha<br>Cha | dd Cancel<br>ent Camera Settings<br>Innel Camera Na                                                                                                    | ame IP Addr  | Vendor<br>- none -<br>- none -<br>- none -<br>- none -<br>- none -<br>- none - | none<br>none<br>none<br>none<br>none         |

#### Note Some cameras will limit the login authority to the administrator. In this case, you will need to change the user name and password to the administrator's to log into those cameras.

- 8. Click the Add button to add finish adding the camera.
- 9. After clicking the **Add** button, the updated camera list will be displayed in the **Camera Settings** tab.

| Channel | Carnera Narne         | Address    | Port | Vendor   | Model      |
|---------|-----------------------|------------|------|----------|------------|
|         | Camera Name           | IP Address |      | Vendor   | Model Name |
| 2       | १० प्रायक्षरहरूअप् रज |            | 80   | - none - | - none -   |
| 3       |                       |            | 80   | – none – | - none -   |
| 4       |                       |            | 80   | – none – | - none -   |
| 5       |                       |            | 80   | - none   | ~ none ~   |
| 6       |                       |            | 80   | - none   | - none -   |
| 7       |                       |            | 80   | - none - | - none -   |
| 8.      |                       |            | 80   | - none - | - none -   |

10. Repeat step 5 through 8 to add other cameras in your list.

- Add Cameras without UPnP function
- 1. Open Internet Explorer and login the unit.
- 2. Click IP Camera/ Camera Settings.
- 3. Click the **Camera Settings** tab, and the camera list will be displayed in the bottom of the page.
- 4. Click the item which you want to add a camera.

| Index  | Camera Name                            | Address                        | Port | Vendor   | Model    |
|--------|----------------------------------------|--------------------------------|------|----------|----------|
| 1      | an allow the state of the state of the |                                | 80   | – none – | - none - |
| 2      |                                        |                                | 80   | - none - | - none - |
| 3      |                                        | A CONTRACTOR OF A CONTRACT     | 80   | – none – | - none - |
| 2      | Contraction and the state              | Station of her                 | 80   | -none-   | - none - |
| 4<br>5 | HE MALE DEVICE HEREITAN                | PUT PRESIDENTIAL AND A SHARE   | 80   | – none – | - none - |
| 6      | SALAMATER TO A DESCRIPTION             | ET AL PROPERTY ADDRESS OF      | 80   | - none - | - none - |
| 7      |                                        | Self Bridd Wales and a station | 80   | – none – | – none – |
| 8      |                                        | A STORES AND                   | 80   | - none - | - none - |

5. Insert the information of this camera on the top of the page.

| Camera Settings | Camera Search |                                                                                                    |               |
|-----------------|---------------|----------------------------------------------------------------------------------------------------|---------------|
| o Camera Set    | tings         |                                                                                                    |               |
| Camera Name     |               | and the second second second second second second second second second second second second second second second | 1873 400710   |
| Address         |               | Port                                                                                                    | 80            |
| User Name       |               | Password                                                                                                    |               |
| Video Channel   |               | Protocol                                                                                                    | TCP UDP HTTP  |
| Vender          | - none - 💌    | Model                                                                                                    | - none - 💌    |
| Save            | Reset         | 4                                                                                                    | uto Detection |

- Camera name: name this camera.
- Address: the IP address.
- Port: the transmission port.
- User name: login user name.
- Password: login password.
- Video Channel: select the number of analog cameras supported by one video server from the list.
- Protocol: data transmission protocol.
- Vendor: camera vendor name.
- Model: camera model name.

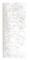

#### Note

Some cameras will limit the login authority to the administrator only. In this condition, you need to change the login user name and password to the administrator's to login those cameras.

- 6. Click the Save button.
- Save: save the information of this camera.
- Reset: return to the latest saved settings of the selected camera.
- Auto Detection: after inserting IP address, port, user name, and password, click this button to automatically find out all the information of this camera. (such as Camera Channel, Protocol, Vendor, Model)
- 7. Repeat step 4 through 6 to add other cameras in your list.

#### Step 8: Live View Function

There are two ways to implement the live view function: through Internet Explorer or through the **Remote Live Viewer** application.

- Internet Explorer
- 1. Open Internet Explorer and log in to the unit.
- 2. Set the cameras.
- 3. Click the Live view button on the top of the page.
- 4. Select a camera(s) from the camera list on the right and then drag it to where you wish the image to be displayed.

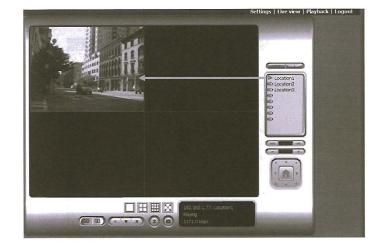

#### Important

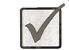

When running Internet Explorer, do not use the function "Open in New Window", as it may cause the browser to become unstable.

- Remote Live Viewer Application
- 1. Go to Start > NUUO NVRmini > Remote Live Viewer.
- 2. Click the Live View Setting button.

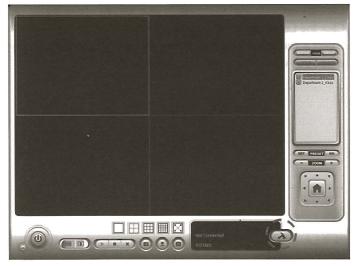

#### 3. Insert the unit name.

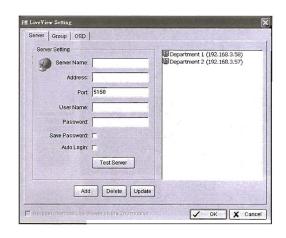

- 4. Insert the IP address.
- 5. Modify the port if necessary.
- 6. Insert the user name.
- 7. Insert the password.
- 8. Check the Save Password/ Auto Login option.
- 9. Click the **Test Server** button to test the connection between the local application and the remote unit.
- 10. Click the Add button to add this unit into your remote server list.
- 11. Click the OK button.
- 12. Click the unit you wish to access in your remote server list.
- 13. Click the Log In button to access your unit.
- 14. Select a camera(s) from the camera list on the right and then drag it to where you wish the image to be displayed.

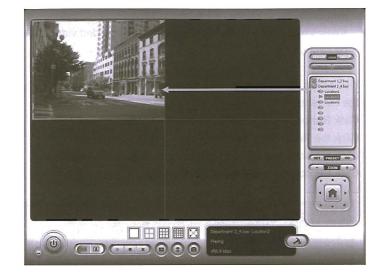

#### Step 9: Set Recording

- 1. Open Internet Explorer and log in to the unit.
- 2. Click Recording & Event/Recording settings.
- 3. Click the Recording Mode tab.
- 4. If selecting **Always Recording**, the chosen cameras will begin to record immediately.

| Recording Mode | cording Schedule                                                                                 |  |  |  |  |
|----------------|--------------------------------------------------------------------------------------------------|--|--|--|--|
| Recording M    | de                                                                                               |  |  |  |  |
|                | No Recording                                                                                     |  |  |  |  |
|                | O Recording by Schedule                                                                          |  |  |  |  |
| Recording Mo   | de Aways Recording<br>Camera 1 Camera 2 Camera 3 Camera 4<br>Camera 5 Camera 6 Camera 7 Camera 8 |  |  |  |  |
| Automatic Recy | de Enable                                                                                        |  |  |  |  |
| Keep Vid       | eo 🗌 Keep Video 👥 0 Days                                                                         |  |  |  |  |

- No Recording: turn off the recording.
- Recording by Schedule: record according to a schedule.
- Always Recording: the chosen cameras are constantly recording
- Automatic Recycle: check the Enable option to recycle disk space

automatically when the disk space is full.

- Keep Video: set a period during which the recorded video clips will be kept intact.
- If selecting Recording by Schedule, you need to set the schedules of the cameras.
- 6. Click Recording & Event/Recording settings.
- 7. Click the Recording Schedule tab.
- 8. Click the schedule of the camera which needs to be modified.
- 9. Click the column in the bottom of the page.

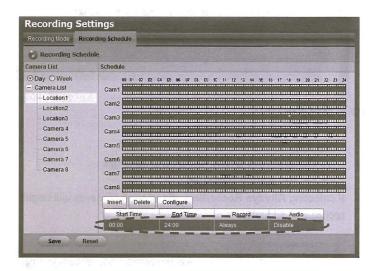

Insert: insert new schedules.

.

- Delete: delete the selected schedule.
- Configure: modify the schedule and recording mode setting.
- The default setting of the camera's recording schedule is from 00:00 to 24:00. If you want to modify the time slot, click the **Configure** button to modify the default setting first.

| Start Time:        | 00 00        | Always Record     |
|--------------------|--------------|-------------------|
| End Time:          | 24 00        | O Record on Event |
| Pre-record<br>60)  | 5 sec. (Max: |                   |
| Post-record<br>60) | 5 sec. (Max: |                   |
| Enable audi        |              |                   |

11. Choose the recording mode.

- Always Record: always record.
- Record on Event: record only when triggered by an event. The event can be triggered by *Motion* or *Digital input*.
- 12. If you want to add another new schedule, click the **Insert** button to add a new one.
- 13. Repeat step 12 to add new schedules for the selected camera.
- 14. Repeat step 8 through 12 to set other cameras.
- 15. Click the Save button.

#### Step 10: Playback Function

There are two ways to implement the playback function: through Internet Explorer or through the **Playback System** application.

- Internet Explorer
- 1. Open Internet Explorer and log in to the unit.
- 2. Click the Playback button on the top of the page.
- 3. Click the Open Record button.
- 4. The Record Display Window will show the information of the available video clips. Select the date of the record you wish to search for. See user manual for more details about this Record Display Window.
- 5. Highlight the video records that you want to review. See user manual for

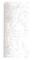

#### more details.

| # 00                                                                          | Date Time Per  | ind                                                                                                    | 1. 1. 1. |   | -Video Pr | win        | State of the second | 12.2.12                               | -  | 200 |
|-------------------------------------------------------------------------------|----------------|----------------------------------------------------------------------------------------------------|----------|---|-----------|------------|---------------------|---------------------------------------|----|-----|
|                                                                               | Start Time:    | 6/11/2008                                                                                                | 05 14 00 | 1 | P Ena     | ble Previe | W                   |                                       |    |     |
| SMTWTFS<br>1234567                                                            | End Time:      | 6/11/2008                                                                                                | 09 46 00 | 4 | 1         |            |                     | -                                     |    |     |
| 8 91011221314<br>1516171092021<br>22232425262728<br>29301210556<br>6789101111 | P Bhow Records |                                                                                                    |          |   | H.        |            |                     | A STATEMENT                           |    |     |
|                                                                               |                |                                                                                                    |          |   | 13        |            |                     |                                       |    |     |
| ECamera 1                                                                     | 2 3 4          | <u> </u>                                                                                                 | 7 *      |   | 10        | 'n         | 12 13               | н                                     | 16 | 10  |
| ECamera 1.                                                                    |                | 5 8<br>                                                                                                  | 7        |   | 10        | n<br>N     | 12 13               | 54                                    | 16 | 10  |
| ECamera 1.                                                                    |                | 5 8                                                                                                    |          |   | 10        |            | 12 13               | 1                                     | 16 | 10  |
| Camera 1                                                                      |                | <u>\$</u><br>0<br>0<br>0<br>0<br>0<br>0<br>0<br>0<br>0<br>0<br>0<br>0<br>0<br>0<br>0<br>0<br>0<br>0<br>0 | 7        |   | 10        |            | 12 13<br>(5 - 64)   | 1 1 1 1 1 1 1 1 1 1 1 1 1 1 1 1 1 1 1 | 16 |     |

- 6. Click the OK button.
- Playback System Application
- 1. Go to Start > NUUO NVRmini > Playback System.
- 2. Click the **Remote Server** button.

| Server Setting | 13.81               |              |                |           |
|----------------|---------------------|--------------|----------------|-----------|
| Server Name:   | -                   | Sale Barrie  |                |           |
| Address:       |                     | a là         |                |           |
| Port           | 5160                |              |                |           |
| User Name:     | A CONTRACTOR OF THE | and a second |                |           |
| Password:      | NOTE DECKING        | 1000 C       |                |           |
| Save Password: | - A MARINA          | March 1      |                |           |
|                | Test Ser            | wer          |                |           |
| Add Delete     | Update              |              | and the second | Sec. Pres |
| tere da cada   |                     |              | 01003          | R COBRI   |
|                | at Giens (          | Har winty    | 🖌 ок           | Signer La |

3. Insert the name of your unit.

- 4. Insert the IP address of that unit.
- 5. Modify the port if necessary.
- 6. Insert the user name.
- 7. Insert the password.
- 8. Check the Save Password option.
- Click the Test Server button to test the connection between the local application and the remote unit.
- 10. Click the Add button to add this unit into the remote server list.
- 11. Click the OK button.
- 12. Click the Open Record button.
- 13. Click the icon 🥨 on the top of the Date-Time Panel to obtain the

Remote Playback Site Management dialog, and then select the server you want to access.

- 14. The Record Display Window will show the information of the available video clips. Select the date you want to search the record from. See user manual for more details about this Record Display Window.
- 15. Highlight the video records that you want to review. See user manual for more details.

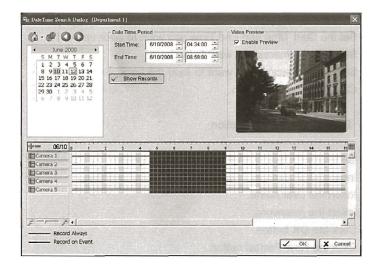

<sup>16.</sup> Click the OK button.

#### Appendix A: Backup Function

There are three ways to backup your files: through Internet Explorer, through **Playback System** application, or through **Backup System** application.

- Internet Explorer
- 1. Open Internet Explorer and login the unit.
- 2. Click the Open Record button to select data.
- 3. Click the Backup button.
- 4. Set the Start Time and End Time you want to back up.
- 5. Select the cameras you want to back up.
- 6. Select the directory where you want to save the backup data.
- 7. Click the Backup button.
- Playback System Application
- 1. Go to Start > NUUO NVRmini > Playback System.
- 2. Click the Open Record button to select data.
- 3. Click the Backup button.
- 4. Set the Start Time and End Time you want to back up.
- 5. Select the cameras you want to back up.
- 6. Select the directory you want to save the backup data.
- 7. Click the Backup button.
- Backup System Application
- 1. Go to Start > NUUO NVRmini > Backup System.
- 2. Insert the IP address of your unit in the login window.

21

- 3. Insert the user name.
- 4. Insert the password.
- 5. Click the OK button.
- 6. Click the New Period button.

| Remove Period Backu | np 💌 Delete 🕻 | AND A PROVIDE AN ADDRESS                                                                                         |      |
|---------------------|---------------|----------------------------------------------------------------------------------------------------|------|
| End Date Time       | Camera(s)     |                                                                                                    |      |
|                     | Conteratory   | and the second                                                                                                   | Size |
|                     |               | and the second second second second second second second second second second second second second second second |      |
|                     |               |                                                                                                    |      |
|                     |               |                                                                                                    |      |
|                     |               |                                                                                                    |      |
|                     |               |                                                                                                    |      |
|                     |               |                                                                                                    |      |
|                     |               |                                                                                                    |      |
|                     |               |                                                                                                    |      |
|                     |               |                                                                                                    |      |

#### 7. Select the record date.

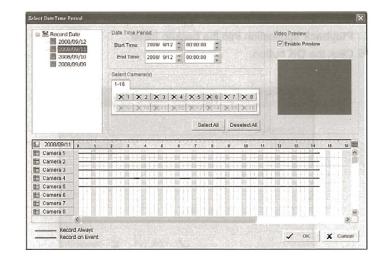

- 8. Set the Start Time and End Time you want to back up. (or highlight the video records which you want to back up)
- 9. Select the cameras you want to back up.
- 10. Click the OK button.
- 11. Select the time slot which you want to back up.

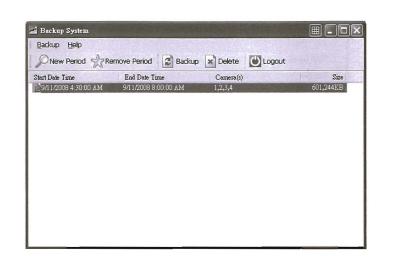

- 12. Click the Backup button.
- 13. Select the way and directory you want to save the backup data.
- 14. Check the **Include Playback application** option, which will add **Playback** application into the backup folder.
- 15. Click the OK button.

| mote Backup Setting          |            |          |
|------------------------------|------------|----------|
| Media<br>③ Backup on HardDis | sk         |          |
| D٦                           |            | i≇ url   |
| O Backup using CDR           | ОМ         |          |
| 🗌 Include Playback a         | pplication |          |
|                              | 🗸 ок       | 🗶 Cancel |

#### Appendix B: Firmware Upgrade Function

- 1. Find your unit through Windows Explorer (insert "\\" plus the IP address of your unit).
- 2. Use the administrator's ID and password to login.
- 3. Put the update file into the folder "public" in your unit.
- 4. Open Internet Explorer and login the unit.
- 5. Click System/ System Upgrade.
- 6. Click the Firmware Upgrade tab.

| Firmware Upgrade |         | and the second second second second second second second second second second second second second second second |   |
|------------------|---------|----------------------------------------------------------------------------------------------------|---|
| 🕑 Upgrade        |         |                                                                                                    | 1 |
| Volume           | VOLUME1 |                                                                                                    |   |
| Folder           | PUBLIC  | ×                                                                                                    |   |
| File Name        |         |                                                                                                    |   |

- 7. Choose the volume.
- 8. Choose the folder "public".
- 9. Insert the entire file name, including the extension name.
- 10. Click the OK button.
- 11. The system will begin the upgrade process.
- 12. After upgrade, the system will reboot. You will need to log into the unit again.